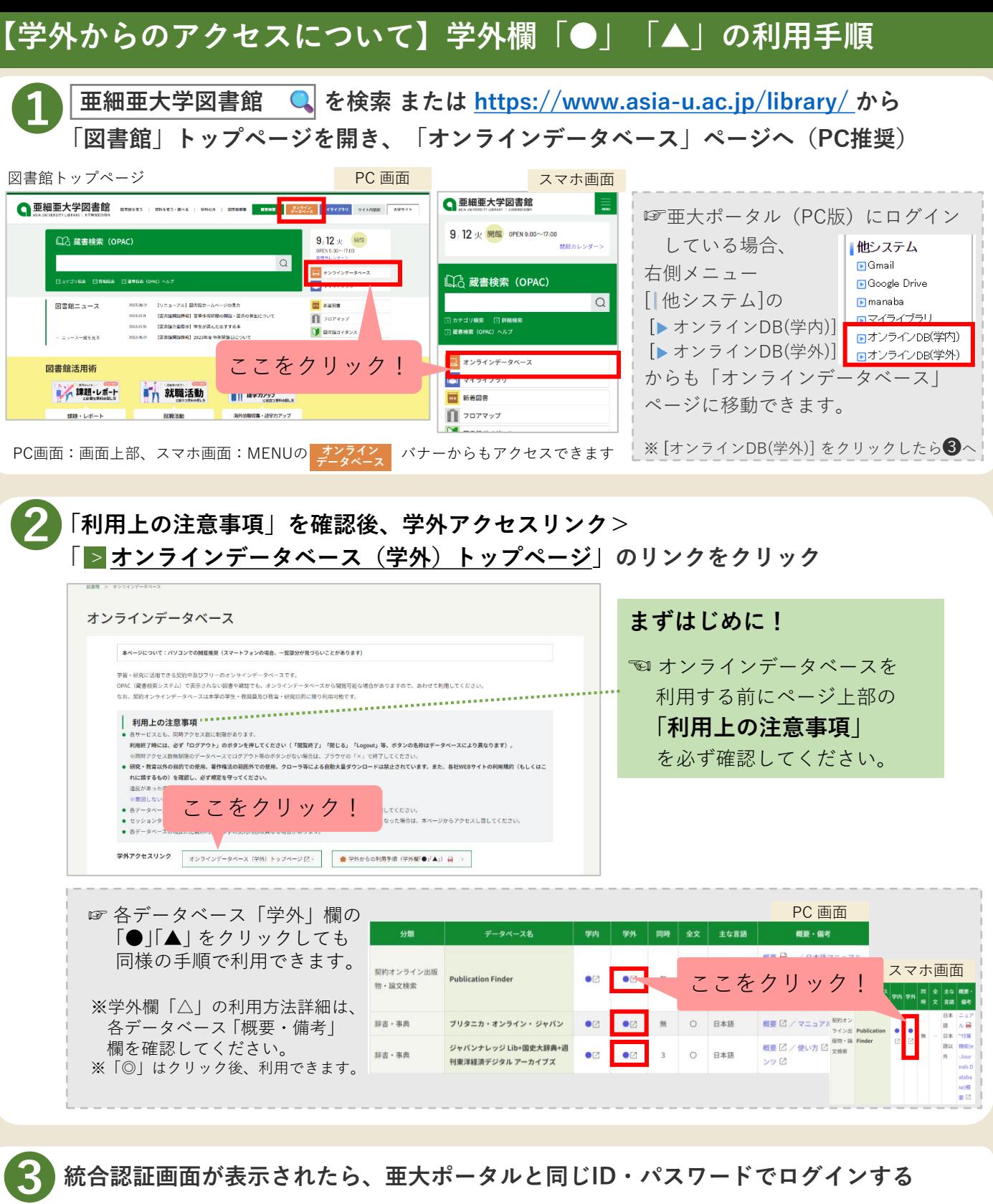

**統合認証画面が表示されたら、亜大ポータルと同じID・パスワードでログインする**

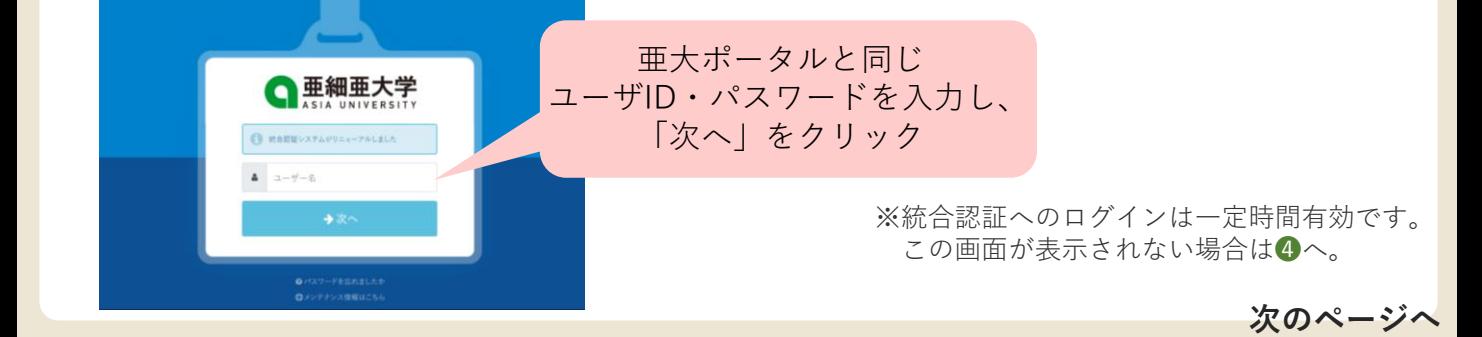

亜細亜大学図書館

**【学外からのアクセスについて】学外欄「●」「▲」の利用手順(続き)**

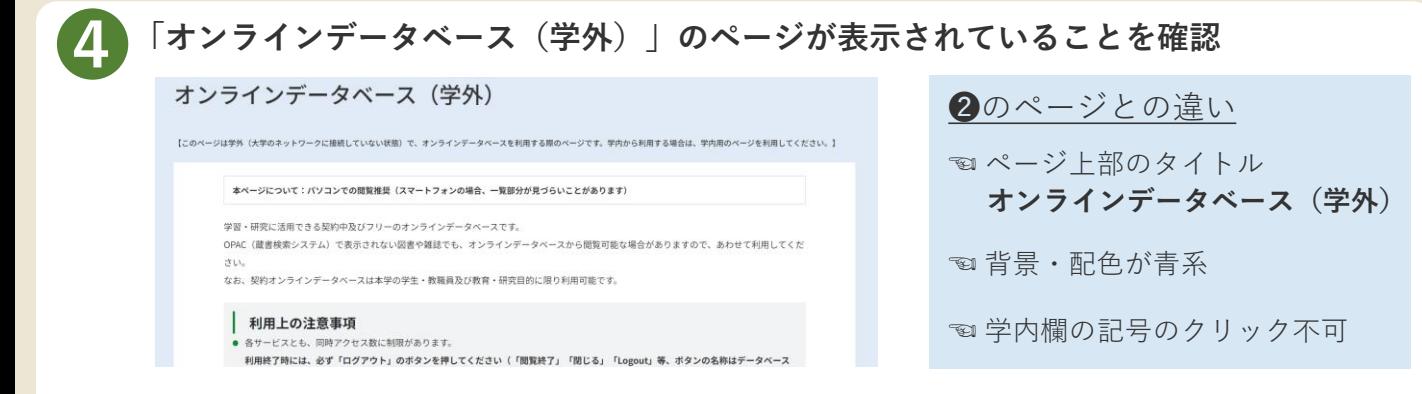

※各データベース「学外」欄の記号をクリックし、❹の画面が表示されず各データベースログイン後の画面が表示さ れた場合はそのまま利用できます。

## **以降の手順はデータベースにより異なります。**

**学外欄「●」のデータベースの場合**

## **➎ 使いたいデータベースの学外欄「●」をクリック**

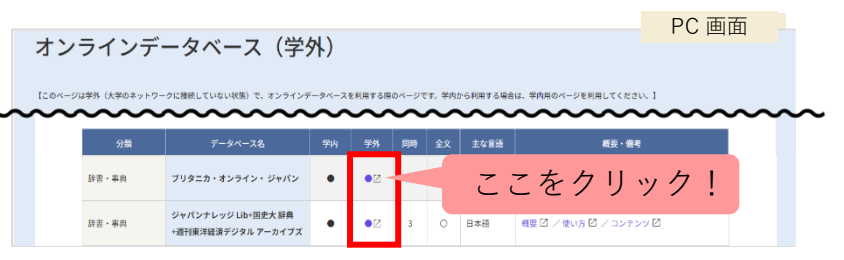

※再度、統合認証画面が表示された場合は改めて亜大ポータルと同じユーザID・パスワードでログインしてください。

## **学外欄「▲」のデータベースの場合**

## **➎使いたいデータベースの「概要・備考等」欄のログイン情報(ID・パスワード等)を確認し、 学外欄「▲」をクリック後に表示されるログイン画面に入力する**

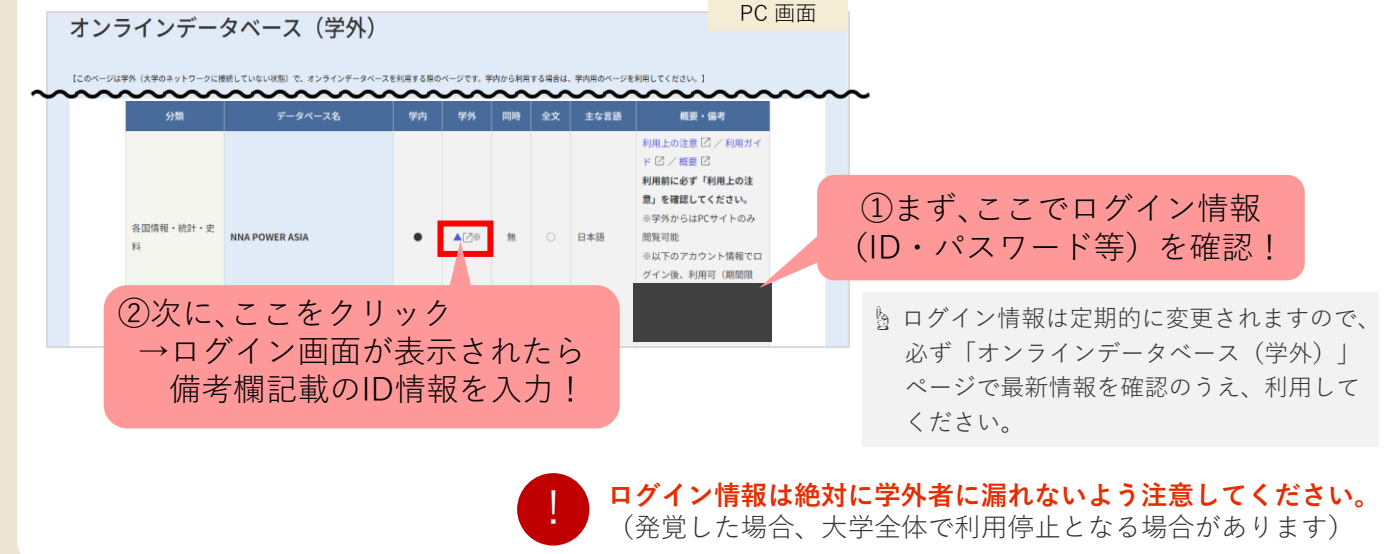